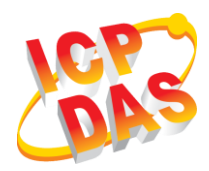

## **iWSN-2200-E Quick Start**

v1.00, Mar. 2019

### **What's in box**

Without "Quick Start", The package includes the following items:

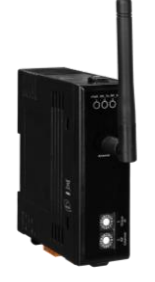

**iWSN-2200-E (includes antenna)**

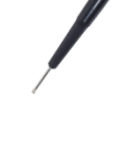

**Screw Driver (1C016)**

### **1 Appearance**

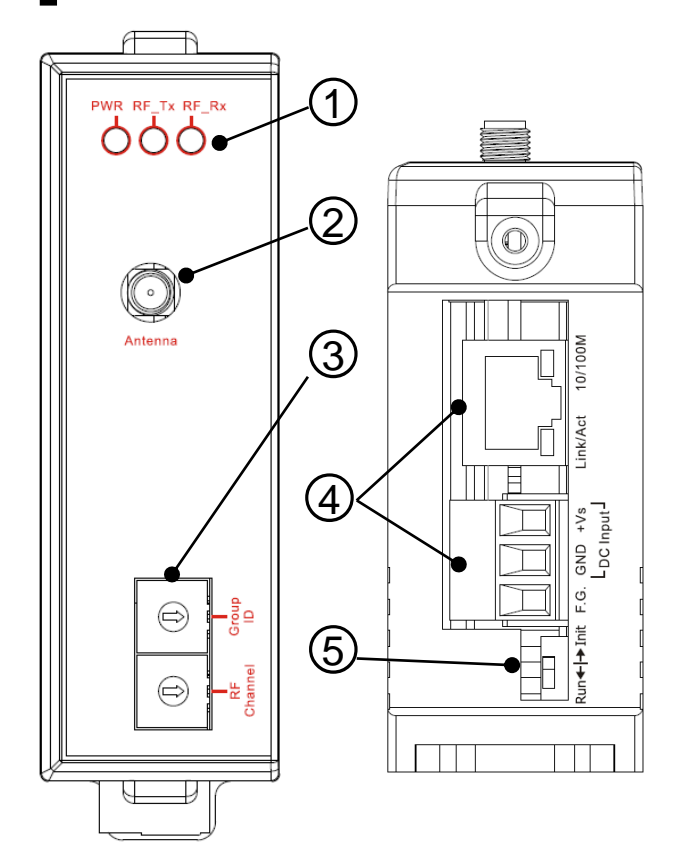

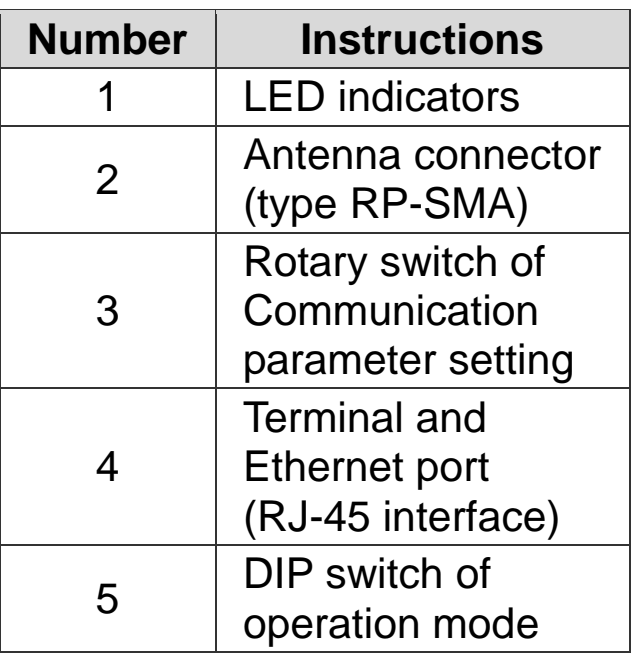

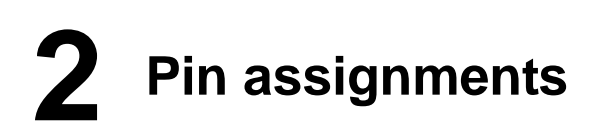

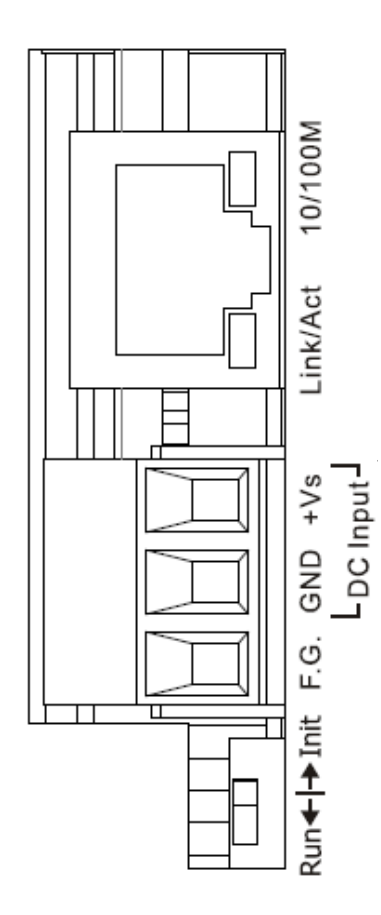

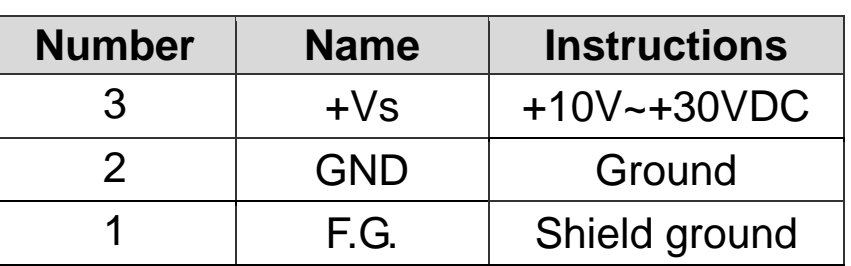

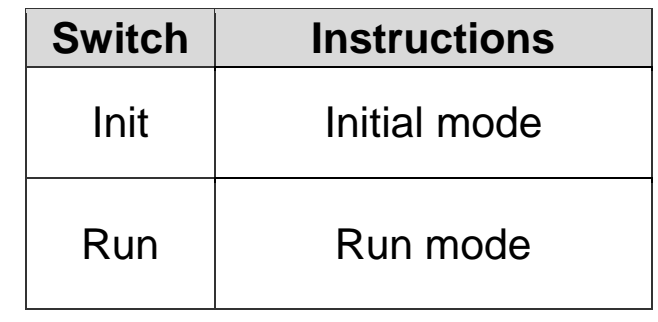

## **3 Communication Parameter**

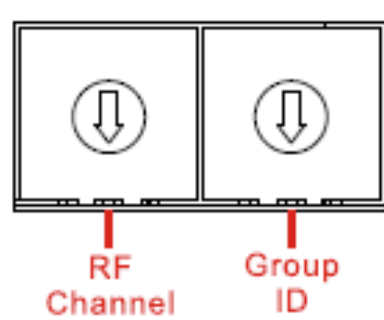

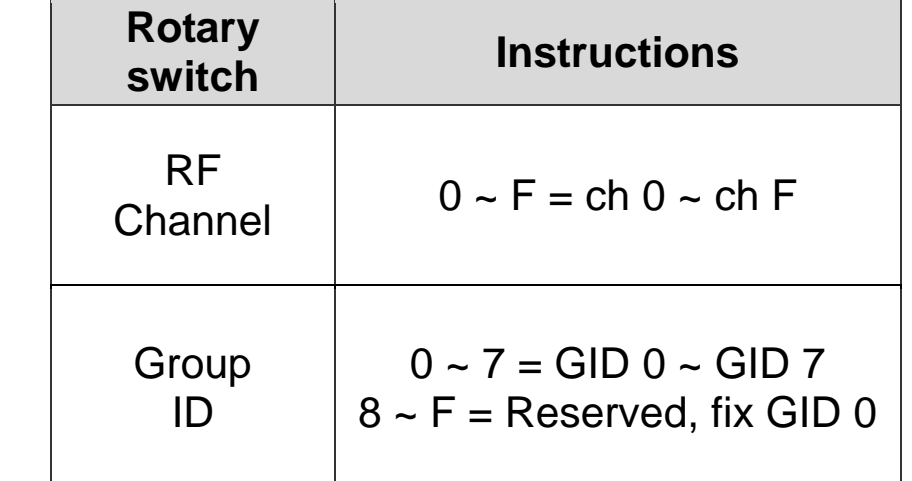

# **4 LED indicators**

The module provides three LED indicators, including power, wireless transmission and wireless reception status. The table below will show the LED status indicator.

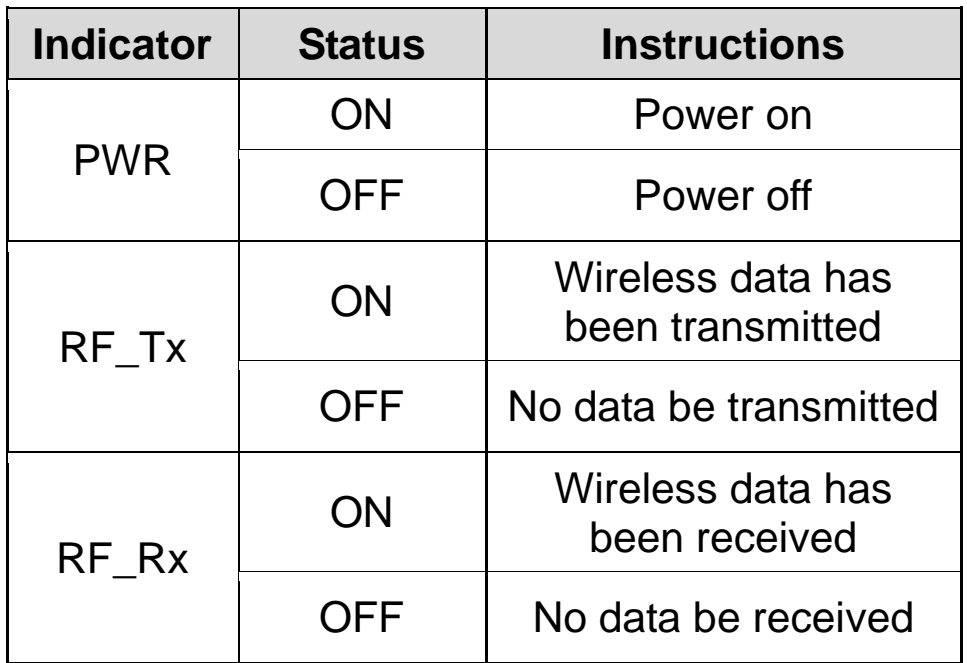

## **5 Connecting power and computer to module**

- A. Confirm the Ethernet setting of your computer is correct and be worked. Confirm both firewalls of Windows and Anti-virus has closed or correct setting in your computer to avoid **"Search Servers"** function in chapter 6 can't search to iWSN-2200-E. (Please conform to your administrator)
- B. Connecting iWSN-2200-E and computer to same Hub/Switch or same sub network.
- C. Confirm the Init/Run switch of module to Run position, and adjust the RF channel and Group ID switch to same with iWSN-1110X series.
- D. Supplying power (+10~+30VDC) to iWSN-2200-E.

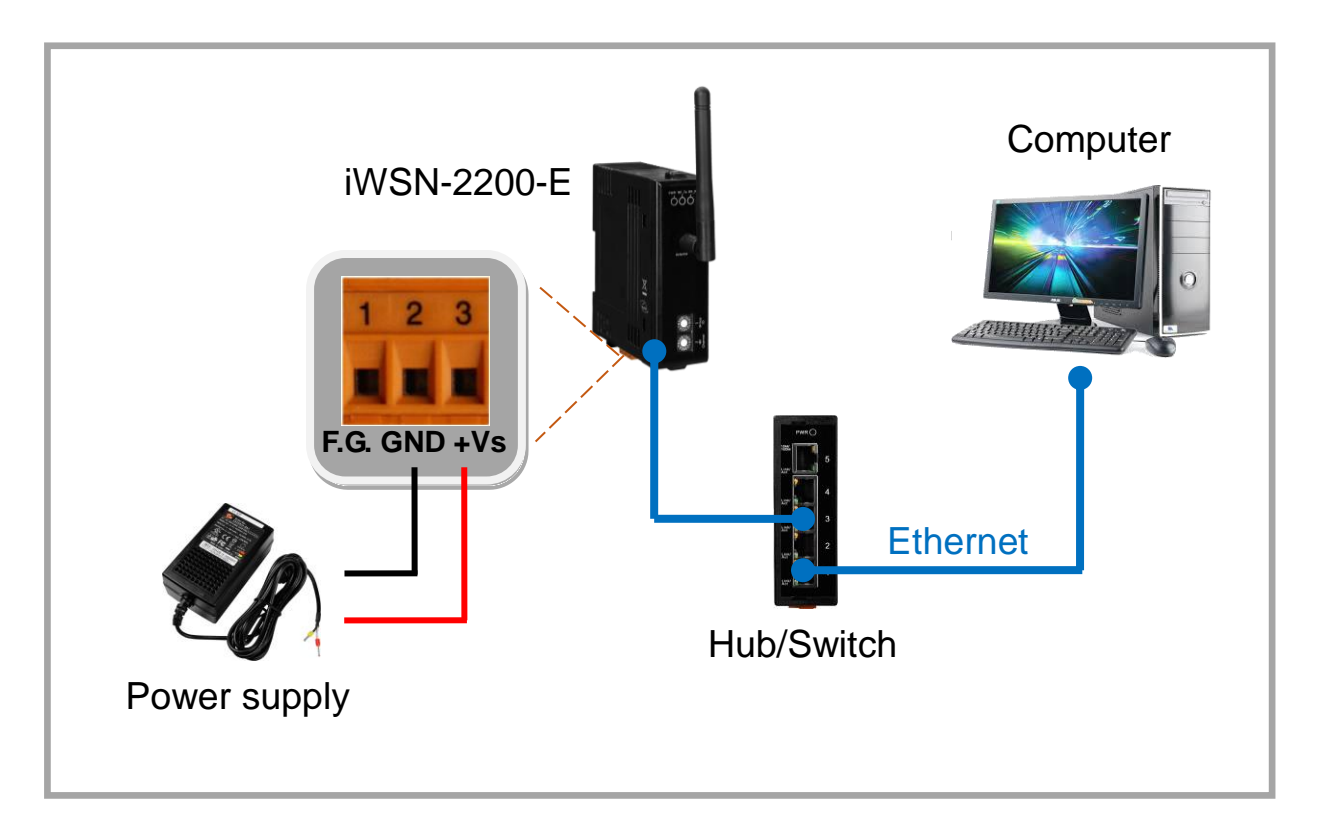

# **6 Configuring the correct network parameter**

There are two methods to configure network parameter, the user can use eSearch Utility or browser as below.

#### **Using eSearch Utility software:**

A. Installing eSearch Utility, the user can download from ICP DAS website as below link:

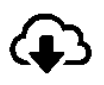

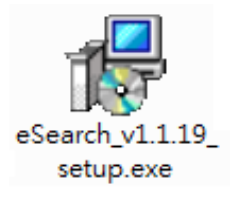

<http://ftp.icpdas.com/pub/cd/tinymodules/napdos/software/esearch/>

- B. Double click the eSearch Utility shortcut icon in desktop.
- C. Click **"eSearch Servers"** button to search your iWSN-2200-E.
- D. Double click your iWSN-2200-E to open **"Configure Server (UDP)"** configuration dialog.

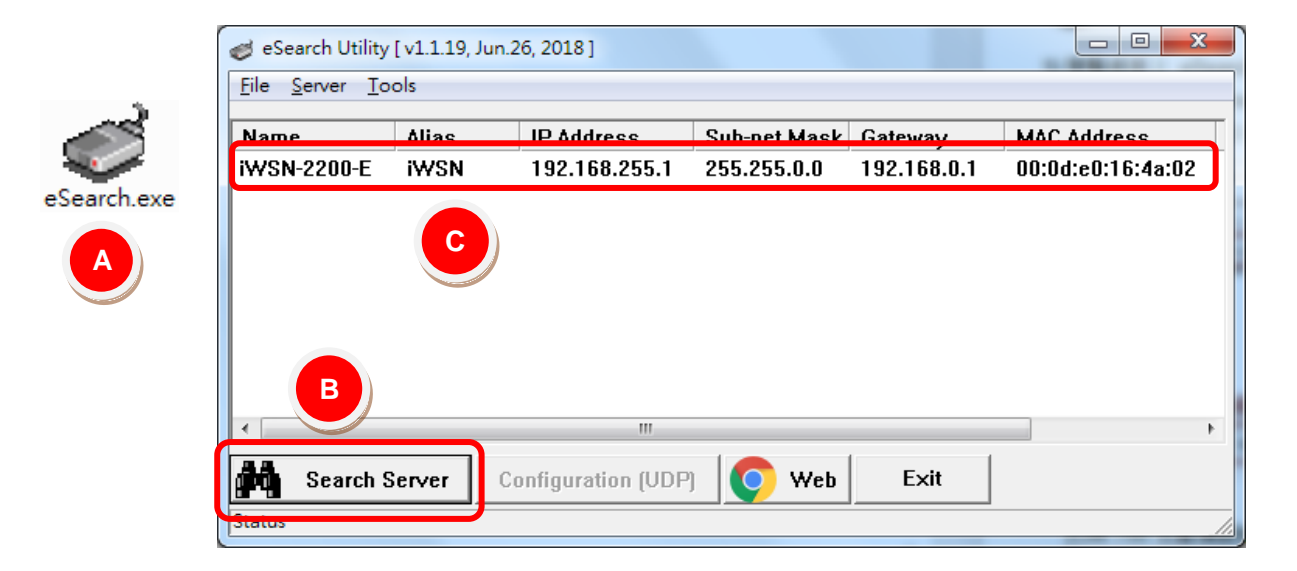

The factory default values of iWSN-2200-E as below table:

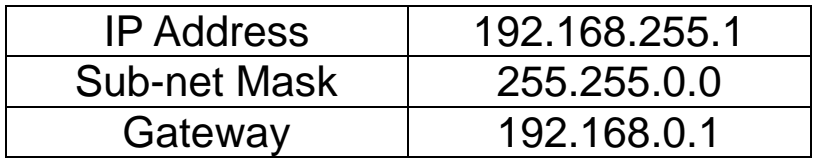

E. Contacting your network administrator, and get correct network configuration (ex: IP/Mask/Gateway). Key in the network configuration (IP/Mask/Gateway), and then click **"OK"** button. A Note: iWSN-2200-E will use new setting after 2 seconds.

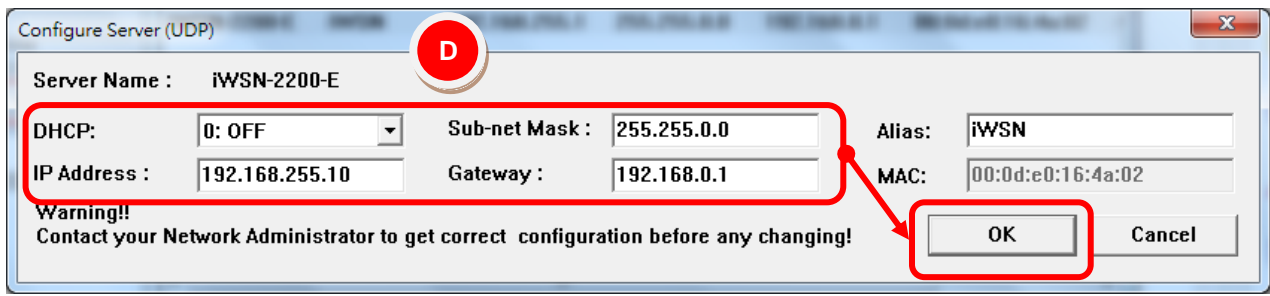

F. After 2 seconds, click **"eSearch Servers"** to search iWSN-2200-E, and confirm the network configuration of previous step whether be correct set.

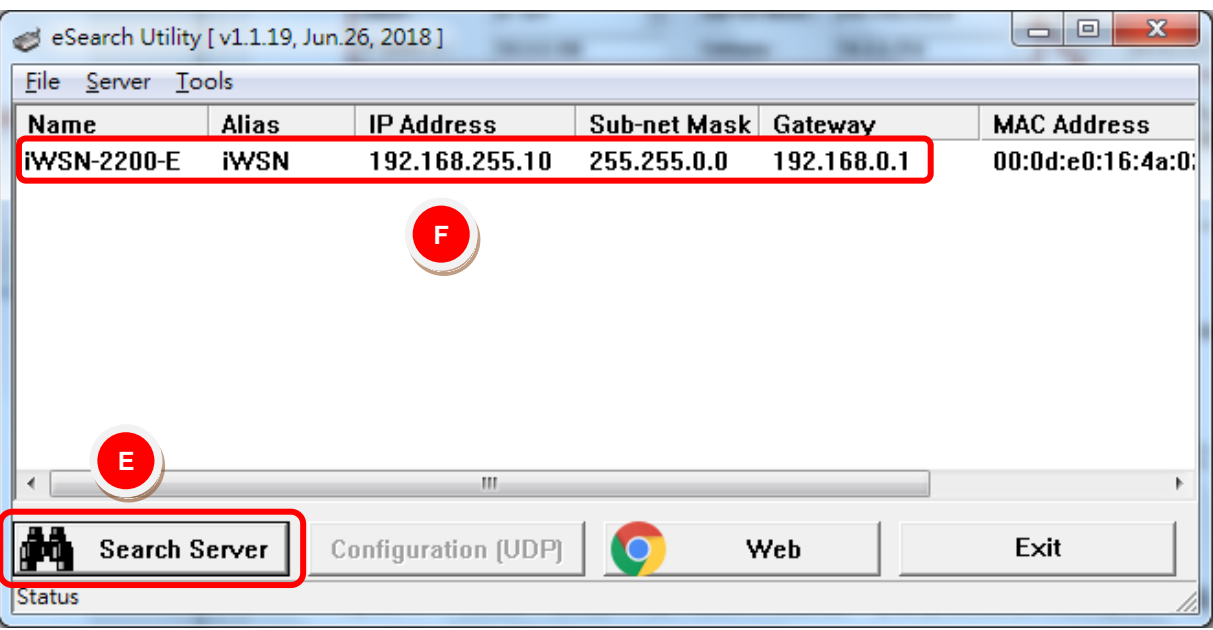

#### **二、 Using browser**

Note: If your using browser is Internet Explorer, in order to ensure the web server of iWSN-2200-E can display properly, please be sure to close the IE cache first, the step as below: (If your using browser isn't Internet Explorer, please skip these steps.)

**Step1**: In the IE browser menu, click "Tools  $(T)$ "  $\rightarrow$  "Internet **Options (O)"**.

**Step2**:After entry the option box, click **"General"** tab, and then click **"Settings (S)"** button in the browsing history record to entry network data setting box.

**Step3**: In the **"Temporary Internet Files"** label, click **"Every visit to the page (E)"**, and then click **"OK"** button to finish setting.

A. After key in password in Login password field, click **"Submit"**  button.

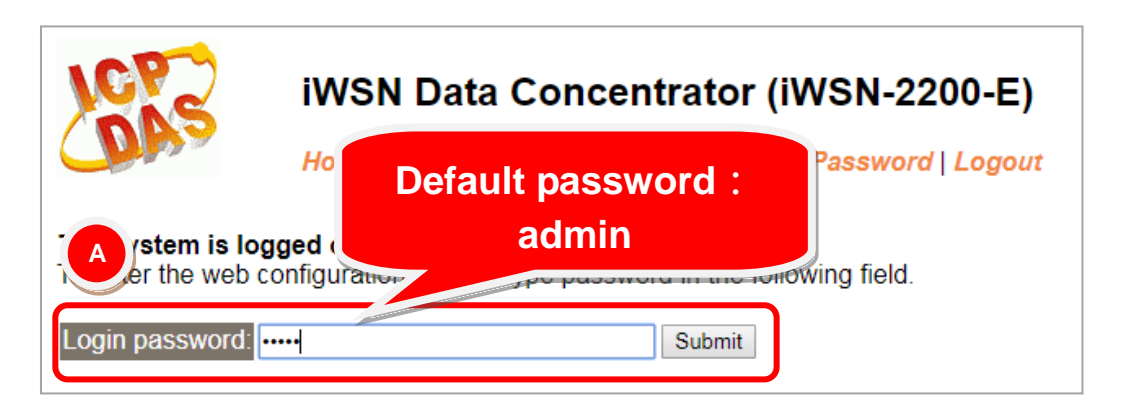

B. After click **"Network"** item, the web will display IP Address Selection page. Key in network configurations (IP/Mask/Gateway), and click **"Update Setting"** button.

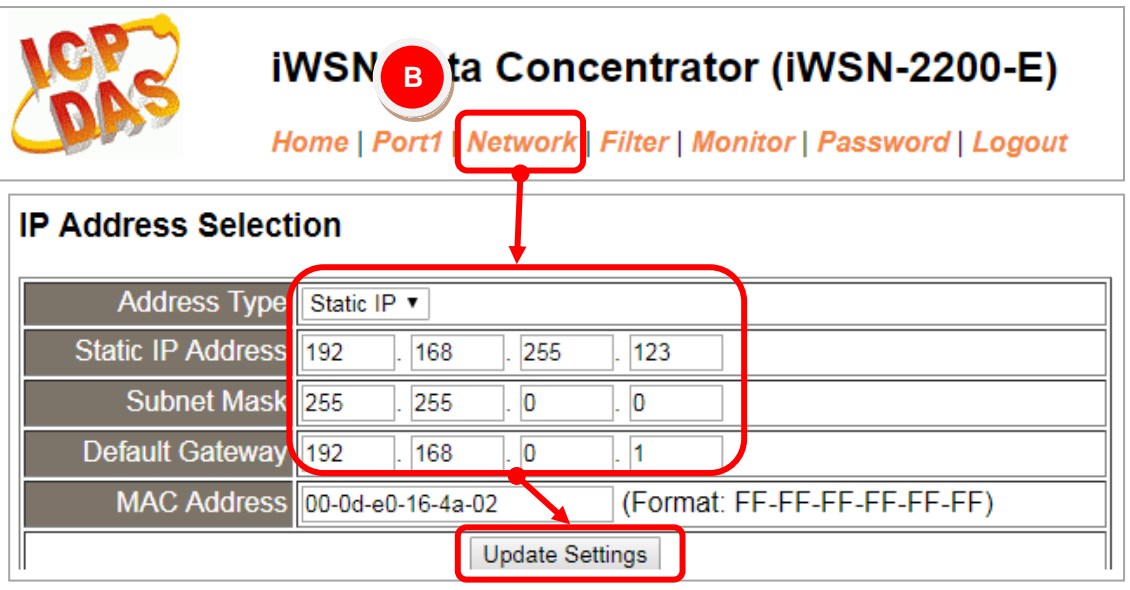

C. After click **"Port1"** item, the web will display Setting page. Key in Port number, and click **"Submit"** button.

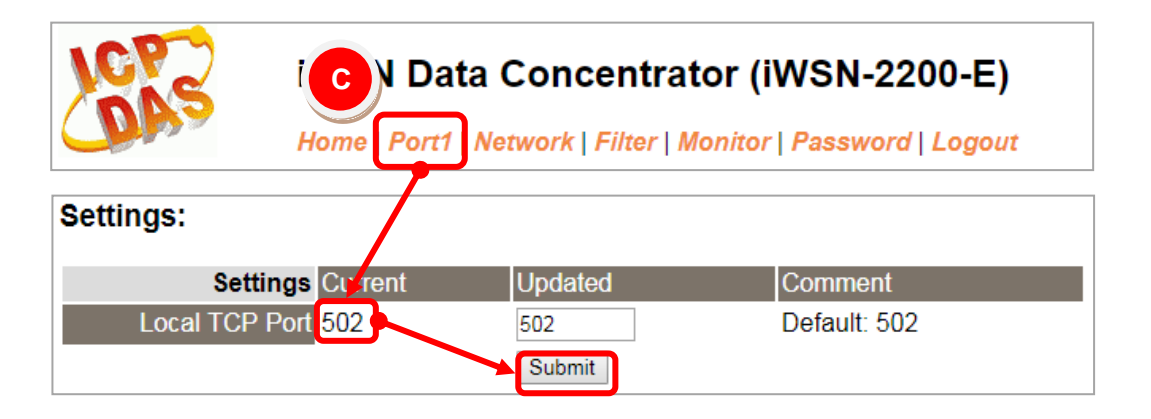

# **7 Self-Test**

**A.** The eSearch Utility in chapter 6 have supply a test software, the user can click **"Tools" "Modbus TCP Master"** to open Modbus TCP Master Utility.

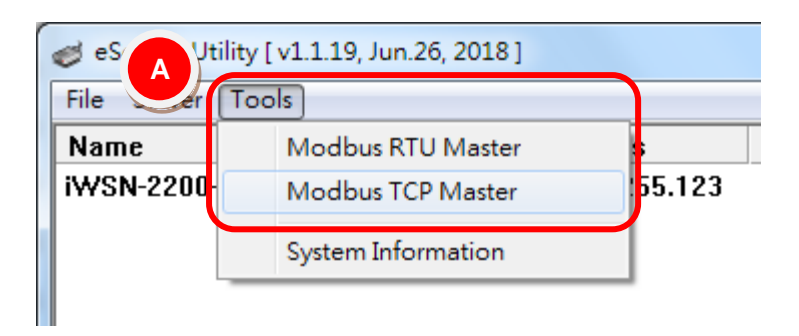

- B. Key in the IP address of iWSN-2200-E in Modbus TCP Master, and then click **"Connect"** button to connect iWSN-2200-E.
- C. Key in Modbus command such as: 1 2 0 0 0 6 1 3 0 1 0 1 in command field, and then click **"Send command"** button.
- D. If the response messages such as 01 03 02 08 98 is correct, and the 08 98 is mean as 0x0898 (Hexadecimal) = 2200 (Decimal) that mean test successfully.

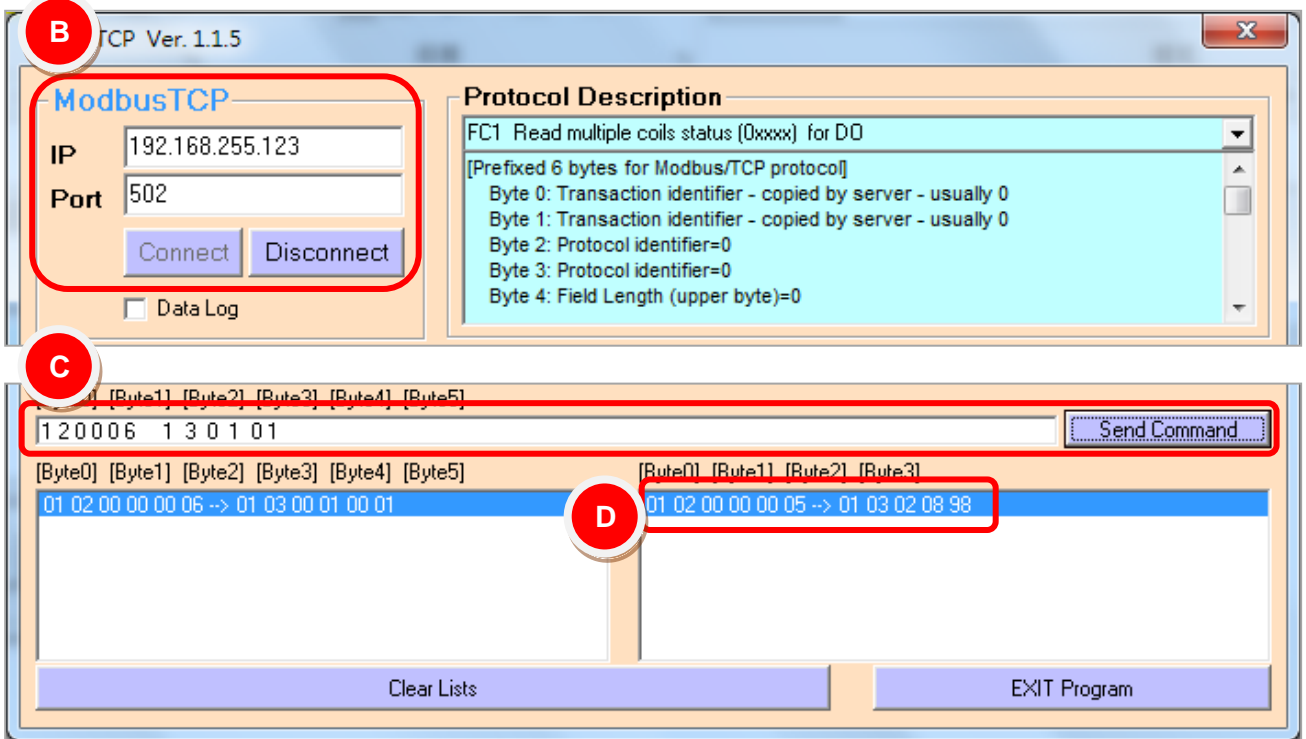